*How to Access and Navigate Imperial Dade's Online Ordering Site*

Please visit us at<https://www.imperialdade.com/>

Utilizing our online ordering system, you can place orders 24 hours a day and receive next day delivery if your order is submitted before 3pm.

### *To access: please go to<https://auth.imperialdade.com/>and login with your credentials.*

If you would like to be set up for online ordering please reach out to your salesperson and/or the online ordering team at [onlineordering@imperialdade.com](mailto:onlineordering@imperialdade.com)

Once logged in, you will see your item list, which is based off the items that you have ordered in the past.

You can also reset your password by clicking on the forgot password? Link

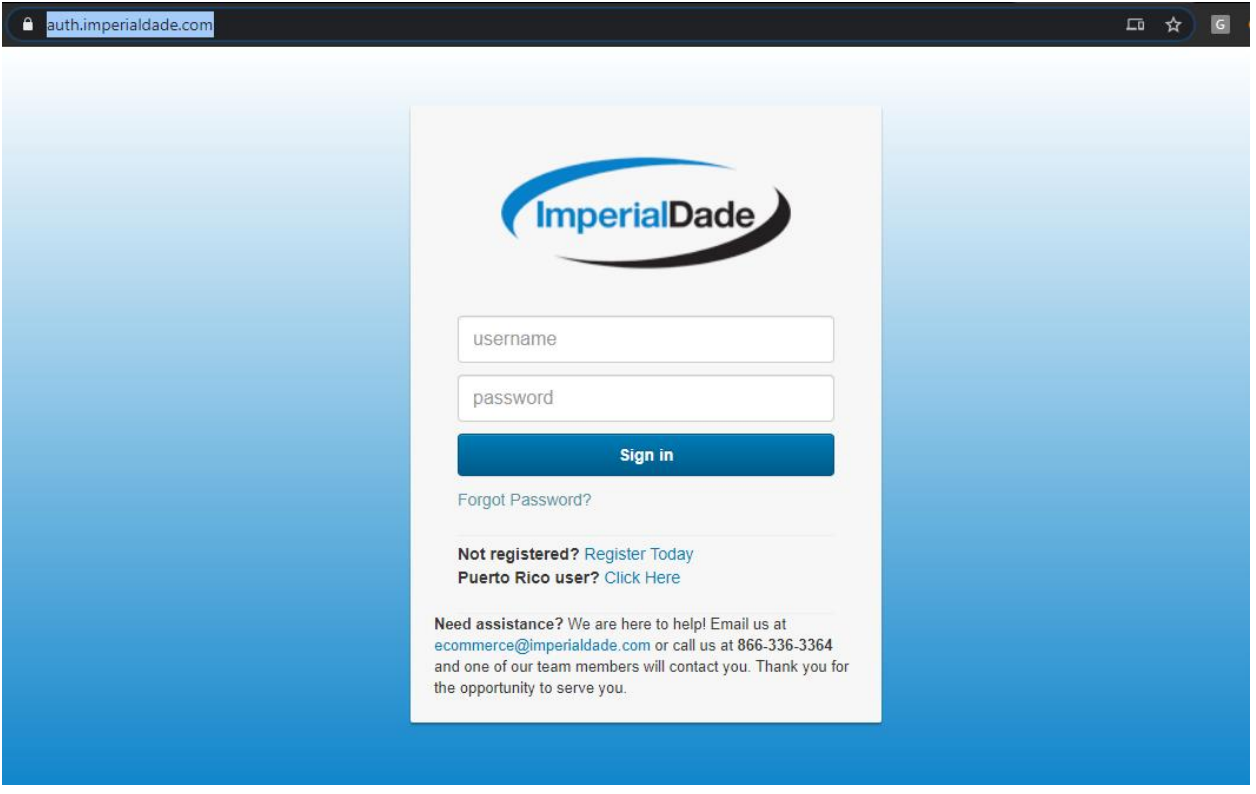

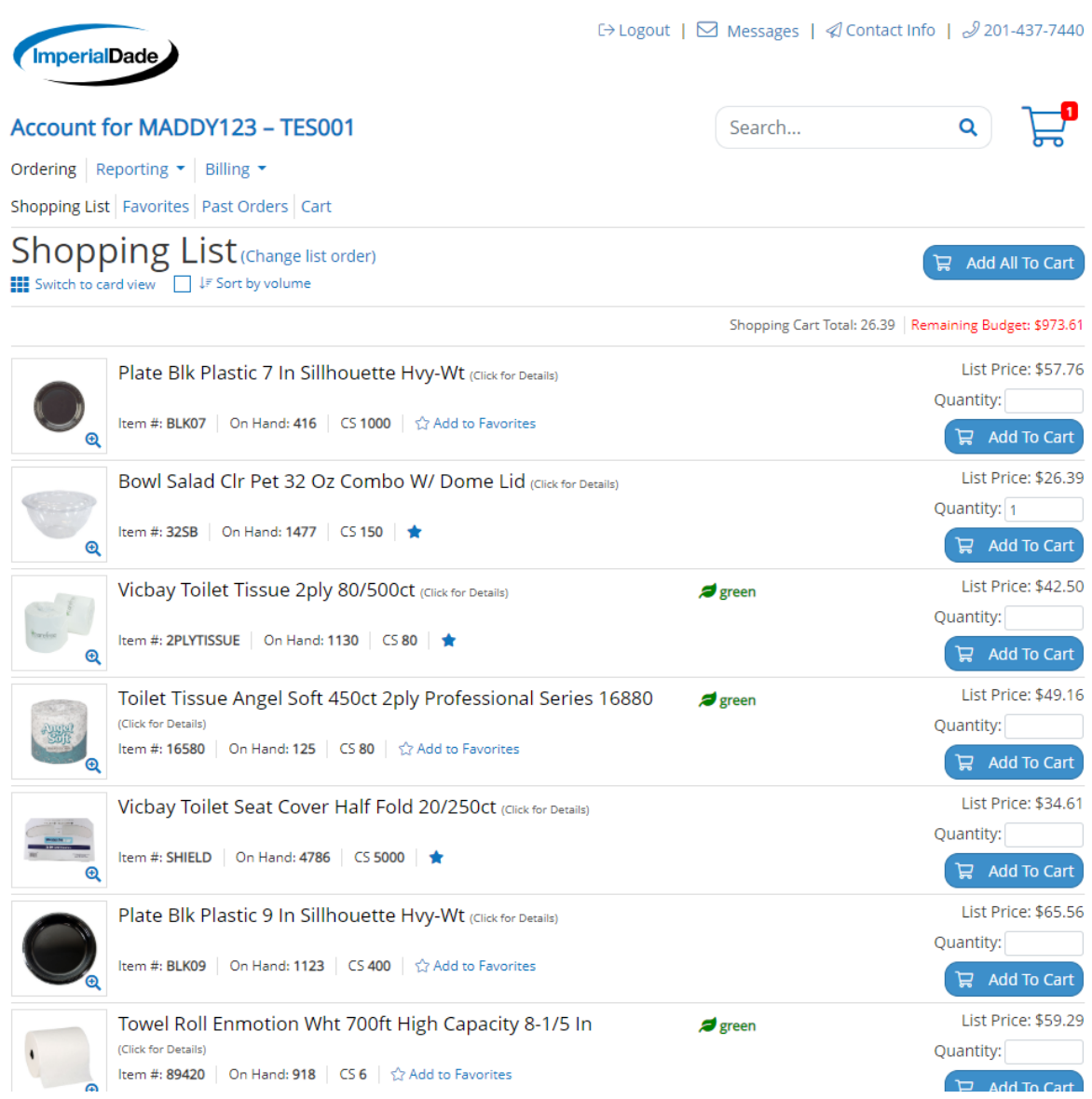

### *To place orders:*

On the item list you will see the item, item image, your item number (if applicable), description, pack quantity, inventory level ("on hand" amount), and pricing

1. You can now start adding items to your cart by entering a number in the qty column and clicking Add OR you can add all qty's first and then click Add All Items with Quantities on the top right

- 2. Once you are ready to submit your order, you can click on your cart at the top
- 3. This will open your cart where you can enter a PO number if needed, select a ship to address (if applicable), select a delivery date (if other than next business day)
- 4. You can make further adjustments to your order change quantities, remove, etc.
- 5. Click on submit order
- 6. An order confirmation number will appear on your screen
- 7. Additionally, we can set up an email with an order confirmation to be sent whenever an order is placed

## \*\*Currently you will only have access to place order for previously purchased items. To add a new item, please reach out to your salesperson.

- Orders for next day should have submitted before 3pm
- Once an order has been submitted you will not be able to make changes on the web
- To make changes, you will need to call customer service
- If you would like to place an order for pick up, you submit the order online, but you will need to call customer service so we can have this prepared
- SDS sheets are available for any chemicals previously ordered

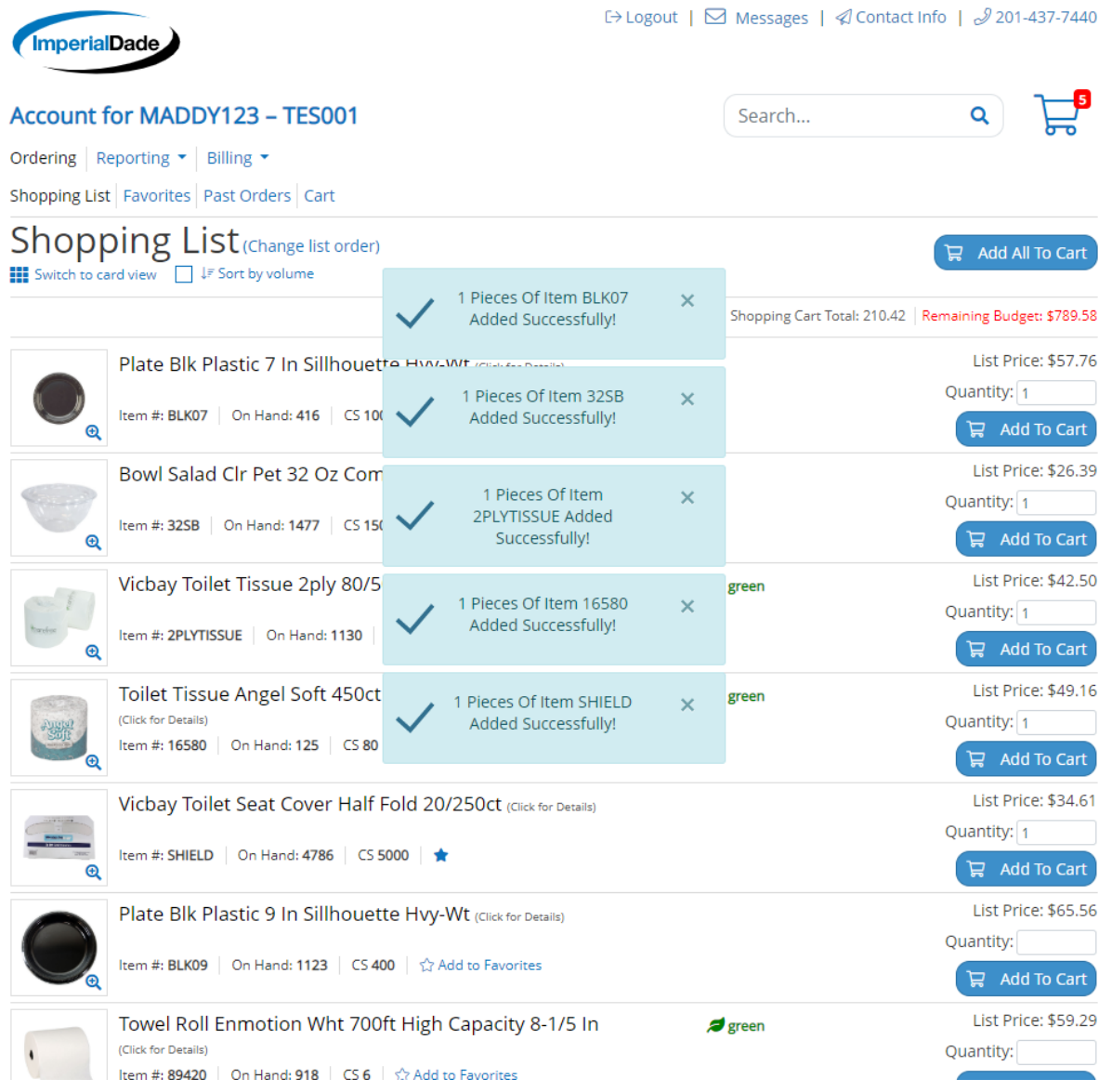

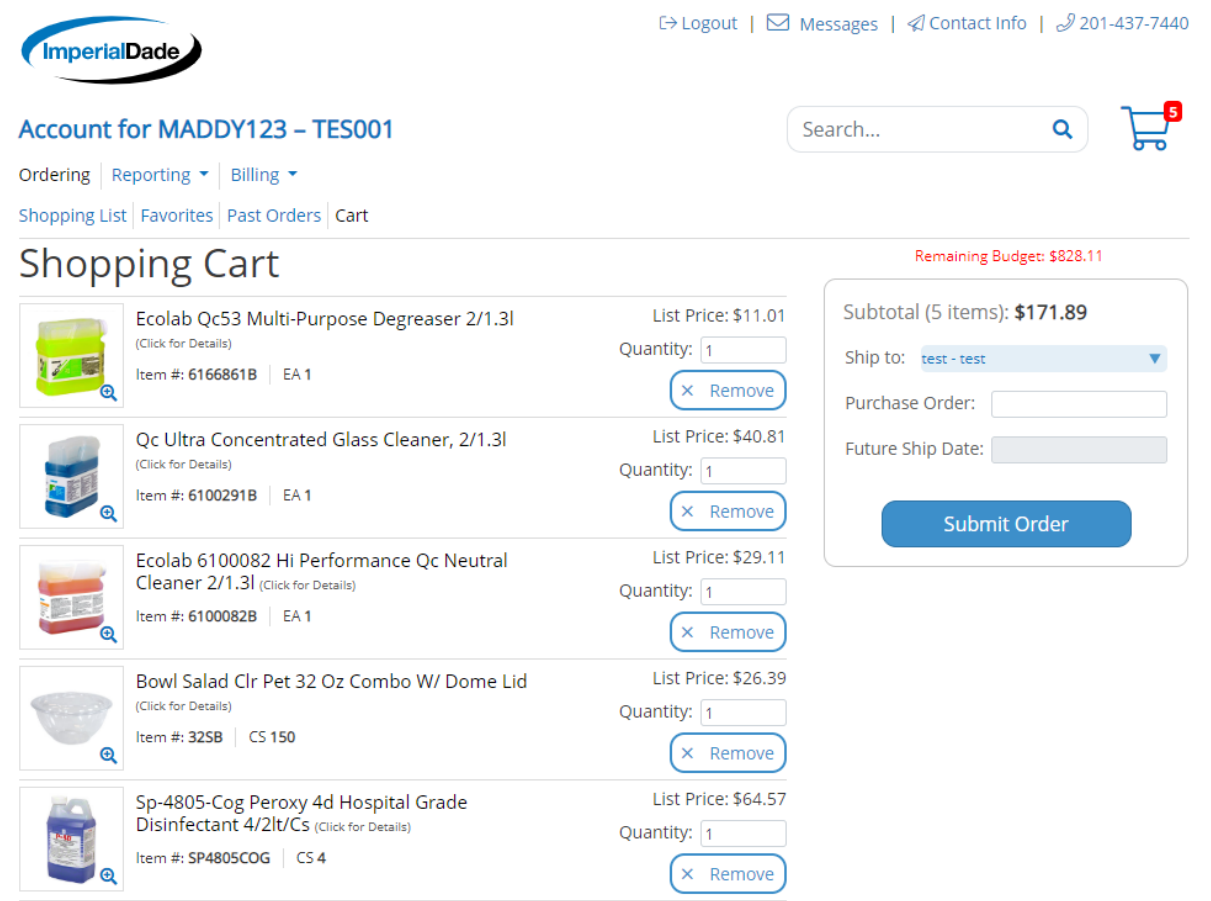

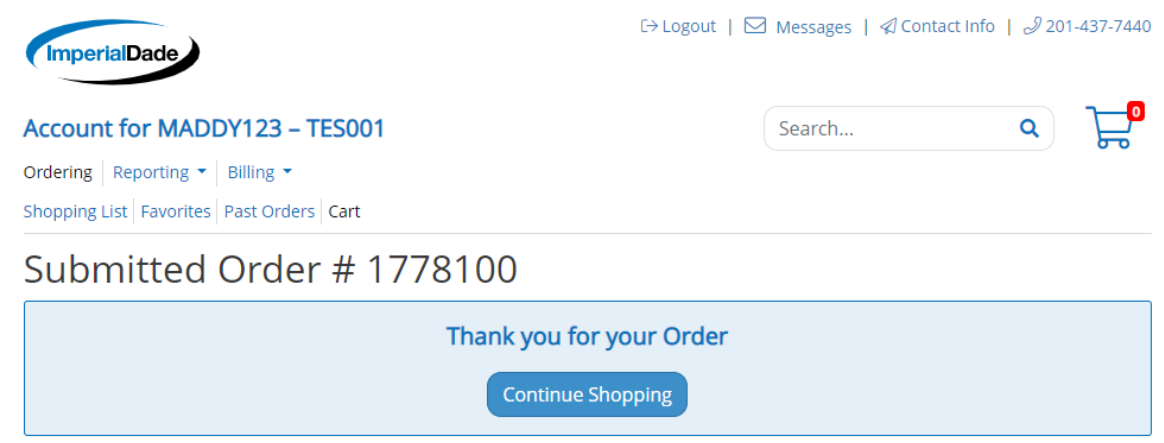

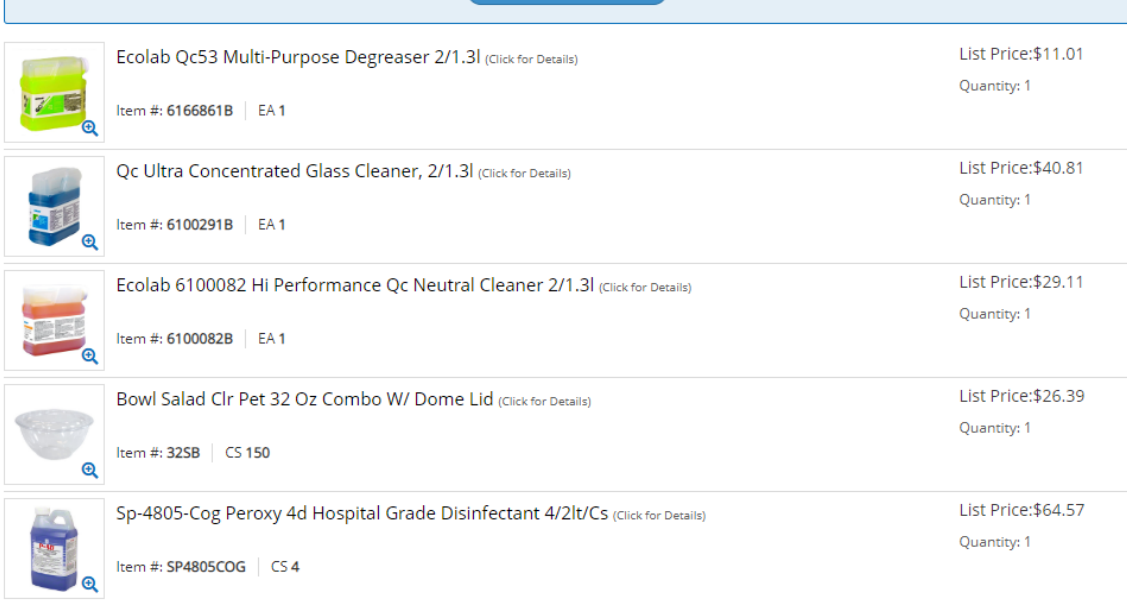

To reach out to the online ordering team, you can email

[onlineorderingatl@imperialdade.com](mailto:onlineorderingatl@imperialdade.com) or you can use the "Contact Info" option on the web. This will take you to a contact us form, pictured below, where you can leave us a message. You will hear back from us within the same business day.

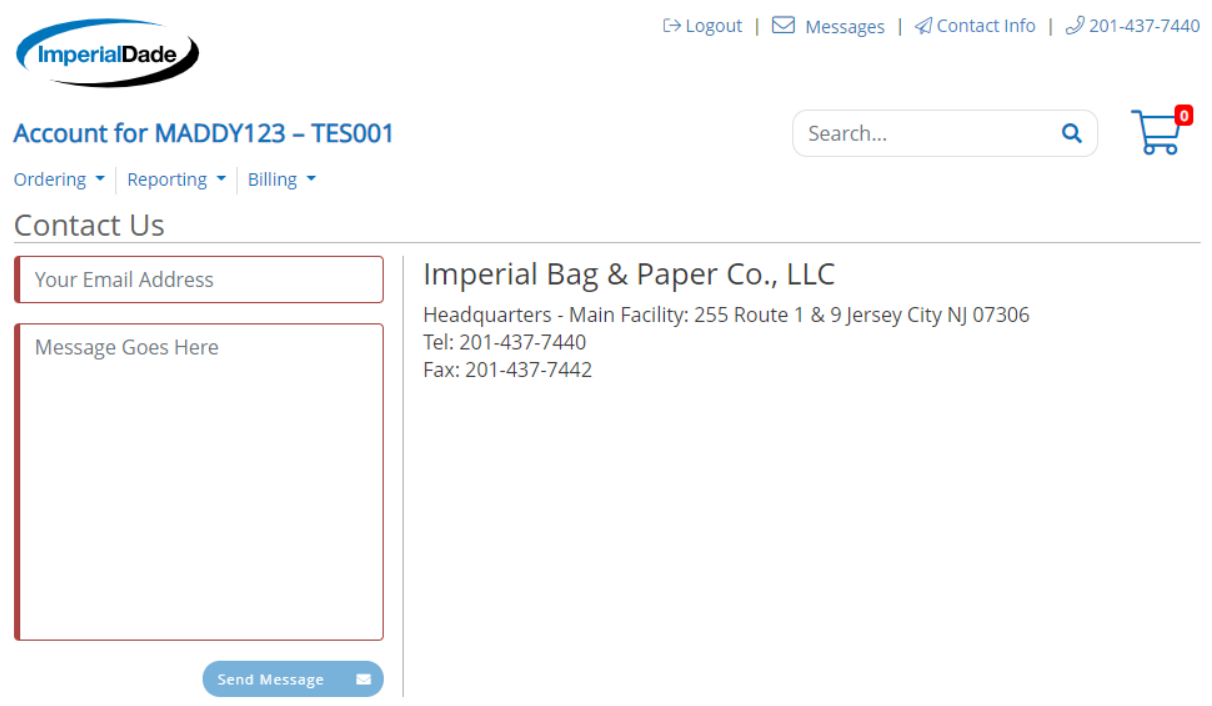

There is a *Past Orders* tab that would allow you to view and repeat past orders by selecting a previous order and clicking on Add All Items to Cart

- 1. Click on Past Orders
- 2. Click on the previous order
	- a. This will show you the itemized order
- 3. Then click "Reorder All Items"

#### **Account for MADDY123 - TES001**

Ordering | Reporting  $\star$  | Billing  $\star$ 

Shopping List | Favorites | Past Orders | Cart

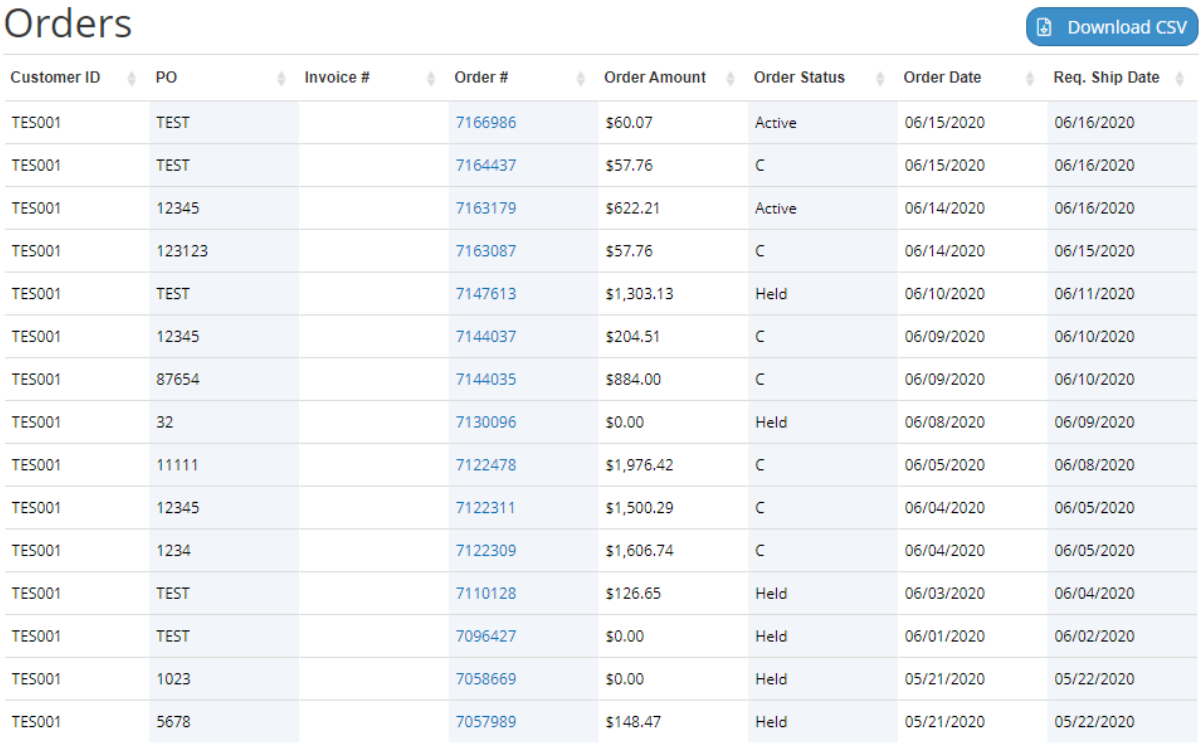

Showing 1 to 15 of 100 entries 

#### **Account for MADDY123 - TES001**

Ordering Reporting ▼ Billing ▼ Shopping List | Favorites | Past Orders | Cart

#### Order #7163179

Order Date: 06/14/2020 Requested Ship Date: 06/16/2020 Order Total: \$622.21

Customer ID: TES001

Purchase Order Number: 12345

Ship To: test mineola AL 11501

#### Items ordered:

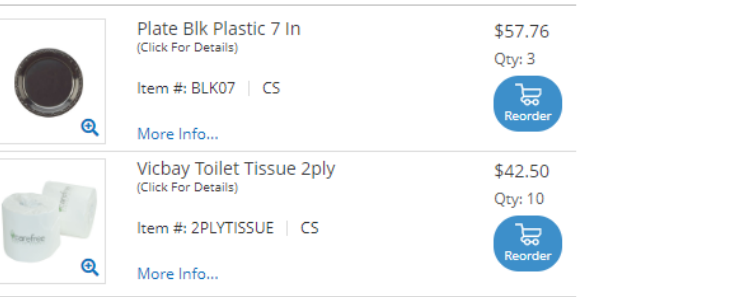

Search...

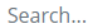

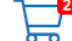

 $\alpha$ 

**Contract Contract** 

Q

Reorder All Item

We have a *Favorites* tab where you can build your own custom item list. This is especially useful if the same items are being ordered every week

- 1. On the Shopping list, simply click on "Add to Favorites" next to desired item a. this will automatically add default quantity of one to the favorites tab
- 2. Whenever you sign in, you can go directly to your favorites and add those items all at once
	- a. You can adjust the quantities in your cart before submitting the order
- 3. If you need to remove an item from your favorites, click on Favorites tab and then click on "Remove Favorite"

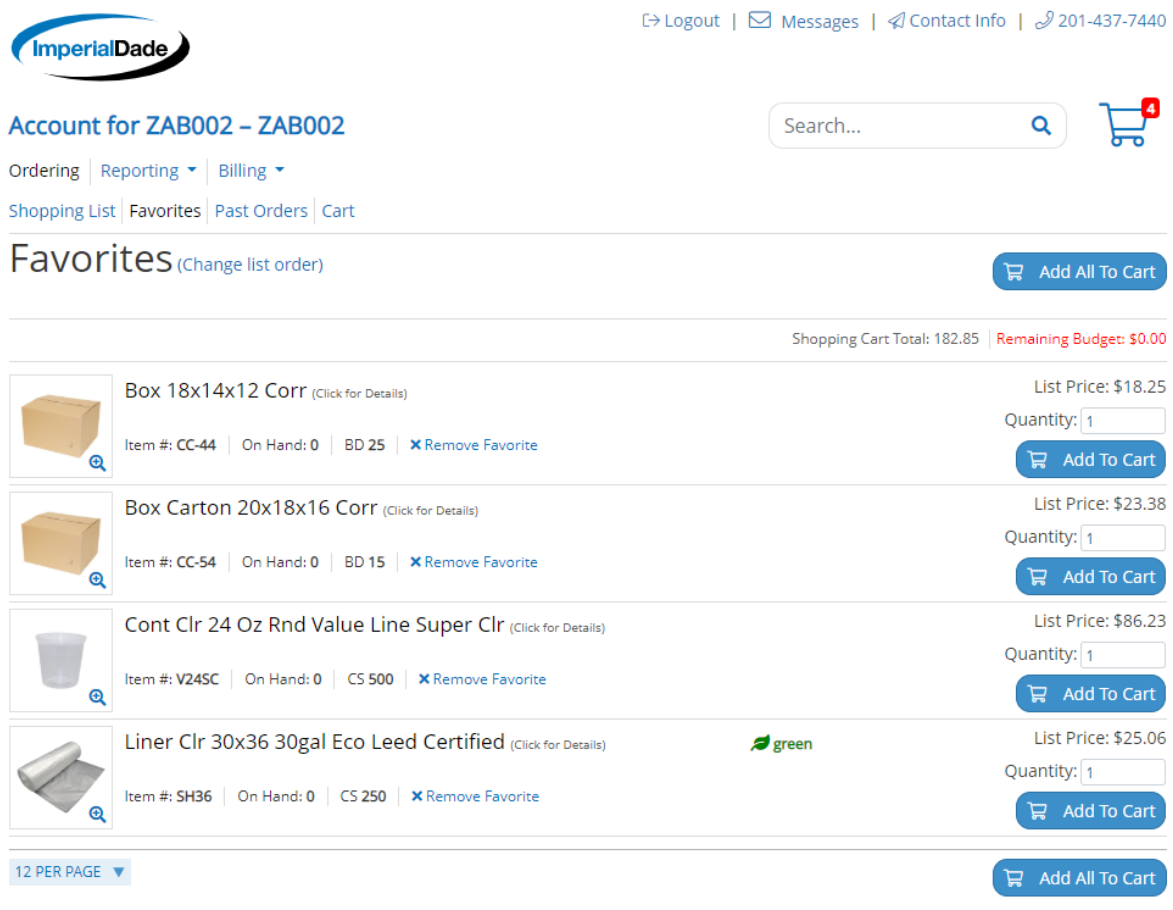

### *You also have access to view your invoices and POD's (Proof of Delivery) on the web:*

- Once logged into the site, click on Billing  $\rightarrow$  Invoice History
- Here you will see all your invoices from most recent to oldest
- If you click on the Invoice # (this will be a hyperlink), your signed proof of delivery will pop up on a separate window as a pdf
- You can also email invoices right from this screen, by selecting the requested invoice(s), clicking Email option on top right and entering the email address

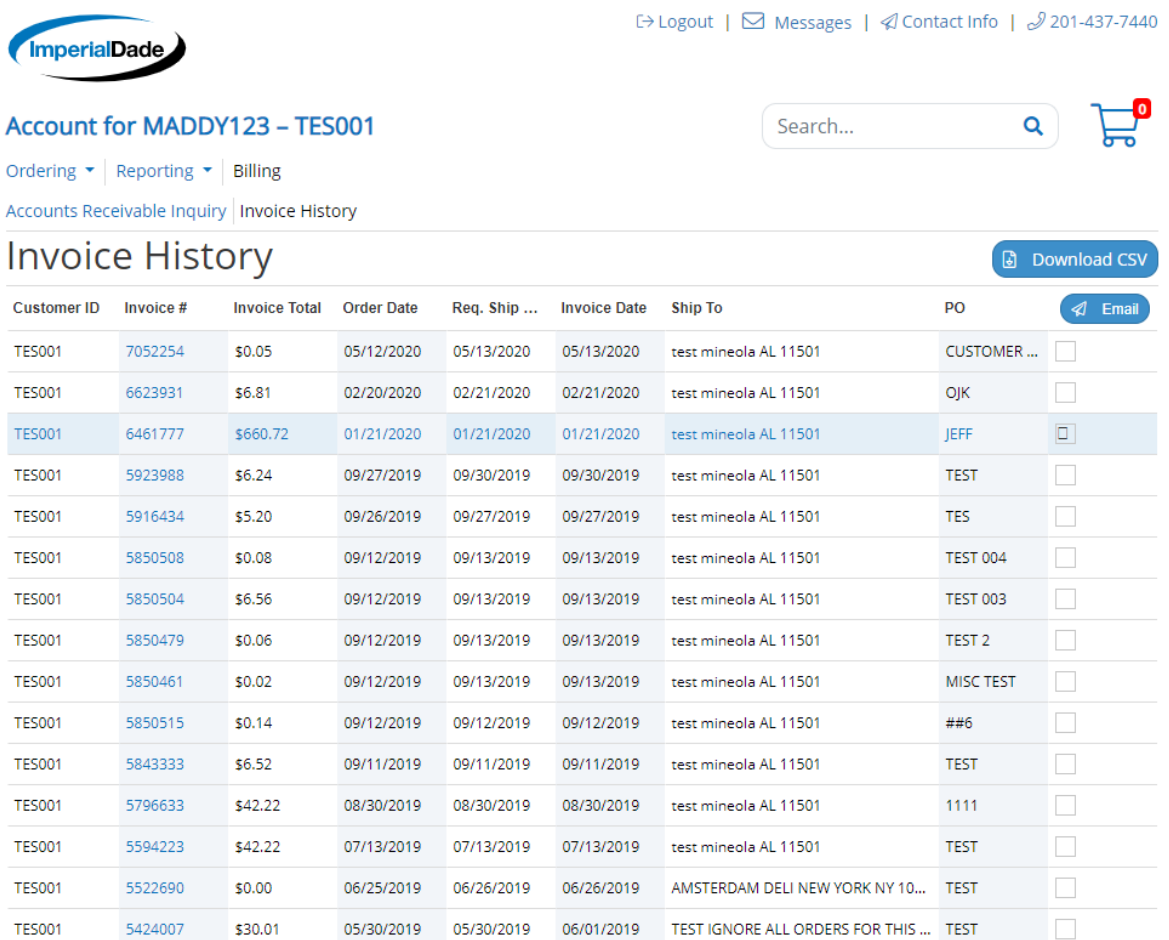

#### *To view Accounts Receivables information:*

Click on Billing  $\rightarrow$  Accounts Receivable Inquiry

Here you can view your AR summary as well as any open invoices not yet paid

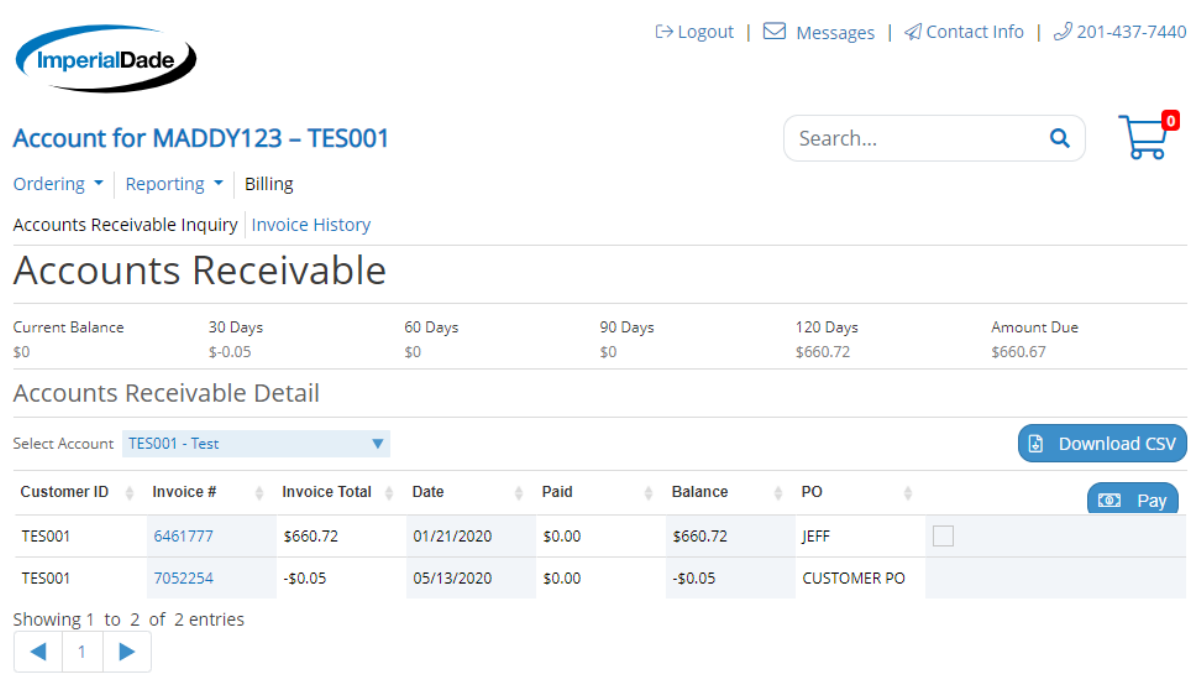

*Additional Features and Benefits of Imperial Dade's Online Ordering Platform* Multiple Account Access, Budgets, Approvals, and Departments If you would like any of these features, please reach out to the online ordering team at [onlineorderingatl@imperialdade.com](mailto:onlineorderingatl@imperialdade.com)

#### *Multiple Account Access:*

We can set up a login with access to multiple accounts, which you can access via a drop-down menu on the website.

You would then be able to toggle back and forth from those accounts by using the drop-down.

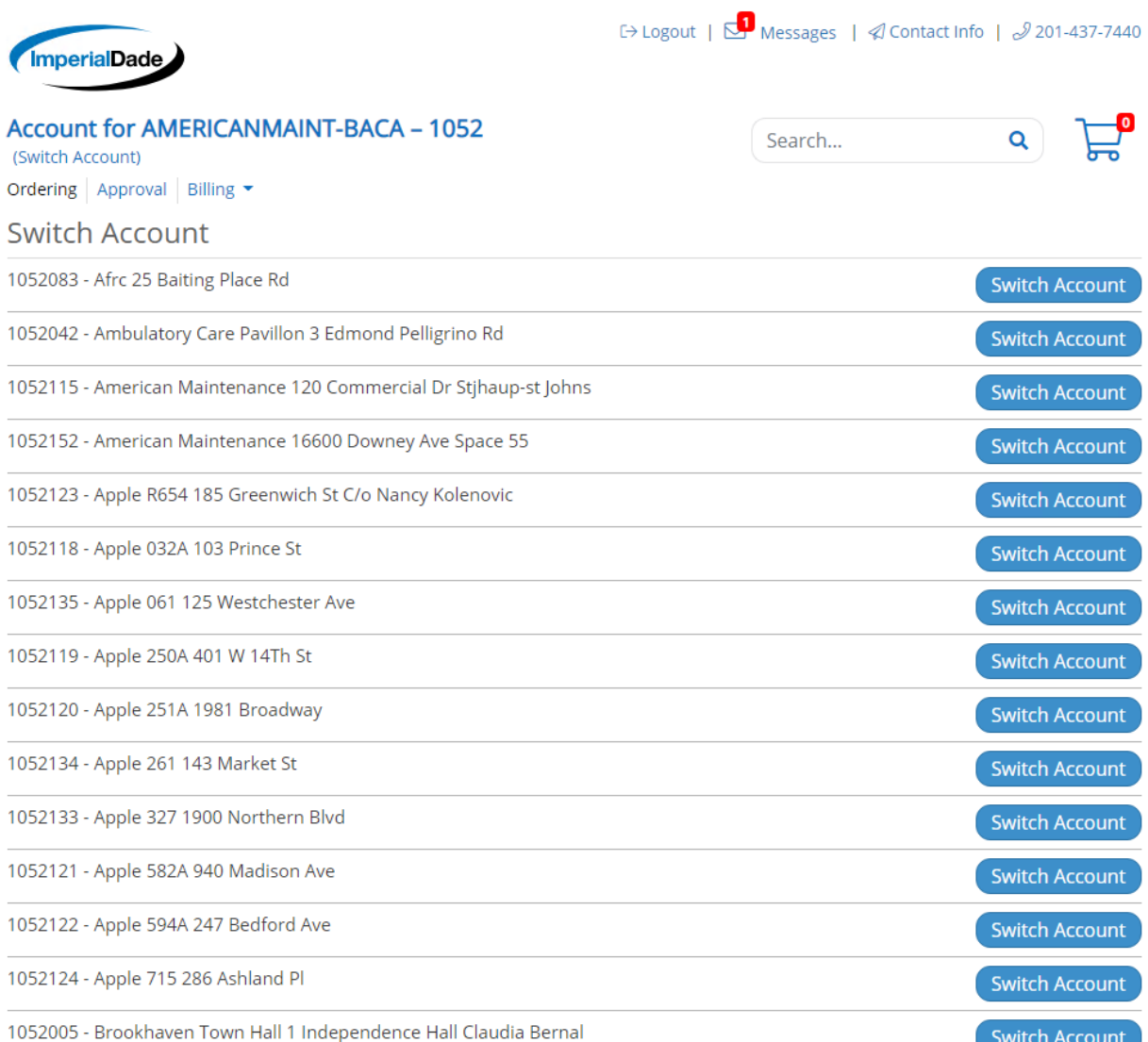

### *Order Approval:*

- Orders entered by users may be flagged to require approval before being submitted to Imperial Dade.
- A user may be setup to require approval by a single approver or multiple approvers

- o Single Approver- Once order is approved it will transmit to Imperial Dade for processing.
- o Multi-level Approval: user can place order, then order goes to manager for approval, then once manager approves it, director will need to approve, etc.
- Any orders placed by this user will not process until the designated approver logs in and approves the order
	- o The user would log in and enter their order. Upon completion, click "submit order."
	- o The user would receive an on-screen confirmation
	- o The designated approver will receive an email notification that an order is pending approval
	- o The approver must login
	- o Click on the tab named "Approval"
	- o All pending orders will appear, and the approver(s) may approve or reject the order
	- o Once "approved" by the designated approver, the order will be submitted and processed by Imperial Dade

### *Budgets:*

- Imperial can implement a recurring (weekly, monthly, annual) monetary budget restrictions by account
- As orders are submitted, the dollar amount of the order is deducted from the budget (you can see this on-screen in red)
- Accounts can be coded to either have a warning sign if over budget, hard stop – where users are not allowed to go over budget, or have over budget orders sent to approval
- This process will then follow the above process as Order Approval

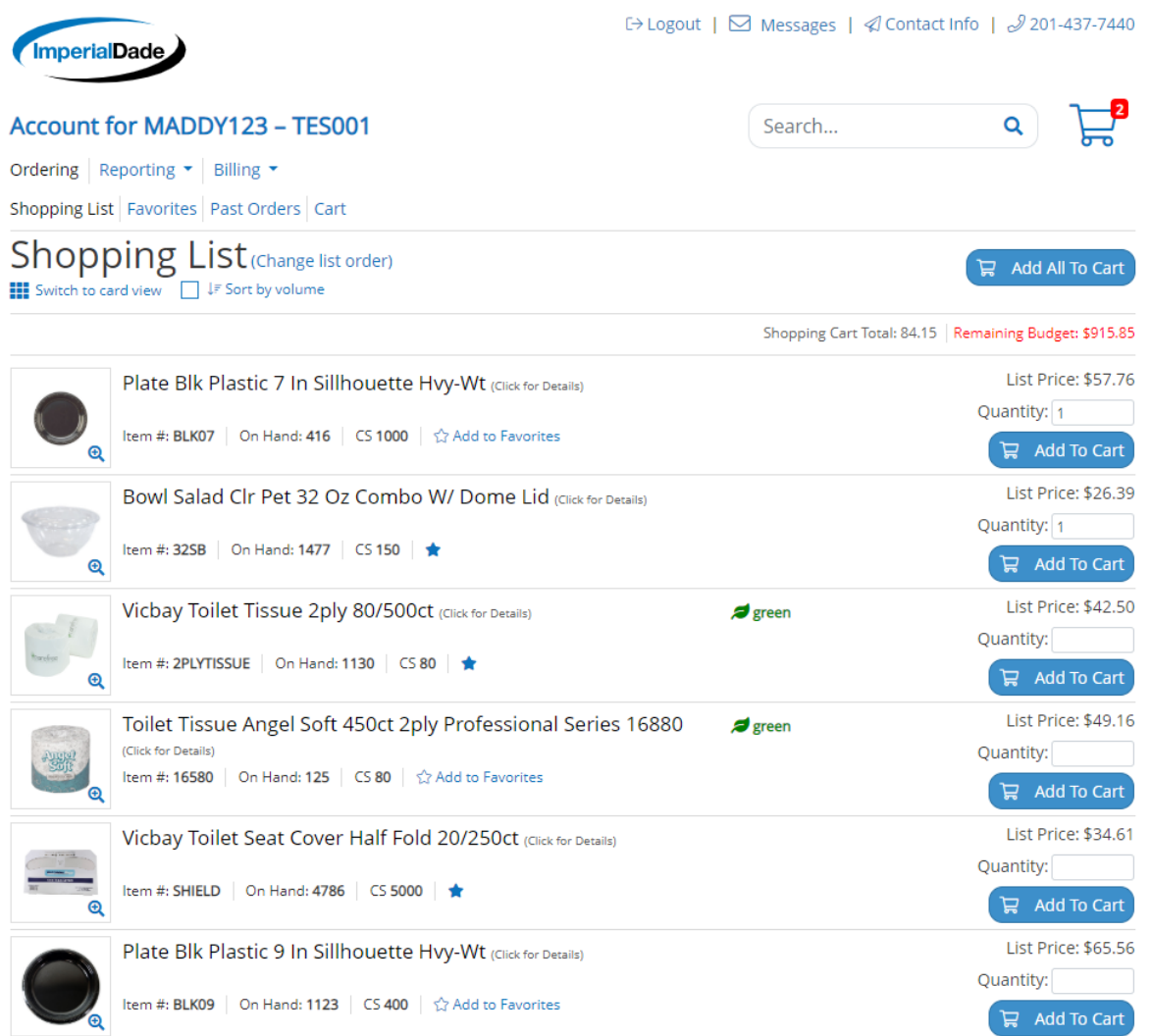

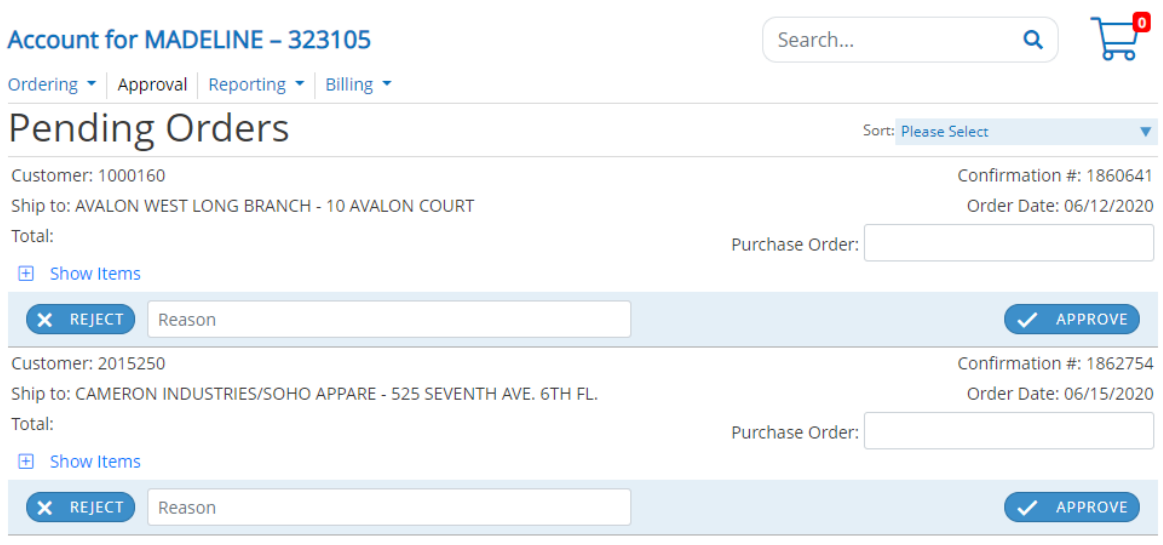

#### *Reporting:*

Our website gives you access to run your reports, available 24/7 on the following:

- USAGE REPORTS
- A/R REPORT
- SDS REPORT
- PROPRIETARY ITEMS (CUSTOM INVENTORY)

Click on Reporting, then the desired option, enter the time frame and click run report. For SDS report, no time frame needed. Click Run Report. You can view on screen and/or export to Excel.

□ Logout | ○ Messages | 4 Contact Info | 9 201-437-7440

Search...

 $\exists^{\bullet}$ 

 $\alpha$ 

## (ImperialDade

#### Account for ZAB002 - ZAB002

Ordering ▼ | Approval | Reporting | Billing ▼

AR Report Proprietary Items | Item Sales History | SDS Report

## Item Sales History

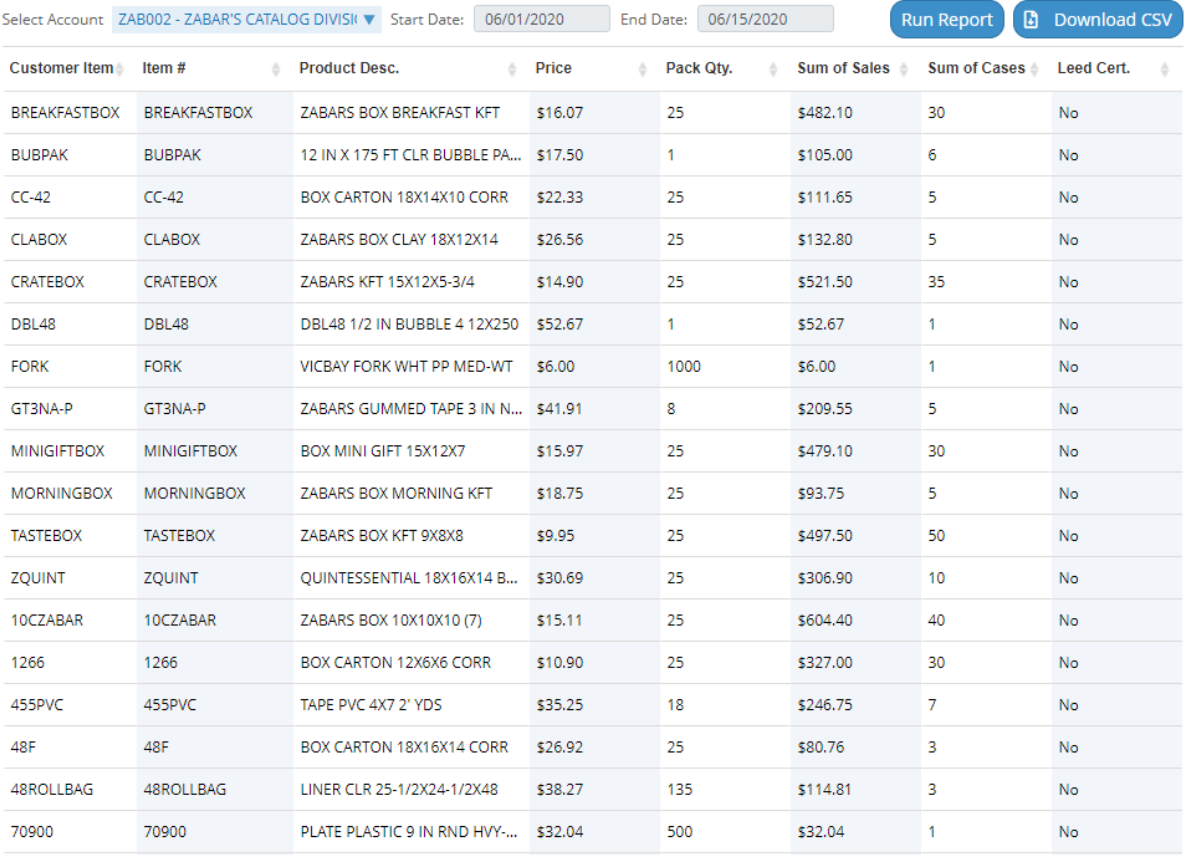

#### Proprietary Items Report

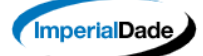

□ Logout | ○ Messages | 4 Contact Info | 201-437-7440

Search...

 $\mathbf{Q}$ 

#### Account for ZAB002 - ZAB002

Ordering ▼ | Reporting | Billing ▼

AR Report Proprietary Items | Item Sales History | SDS Report

## Proprietary Items

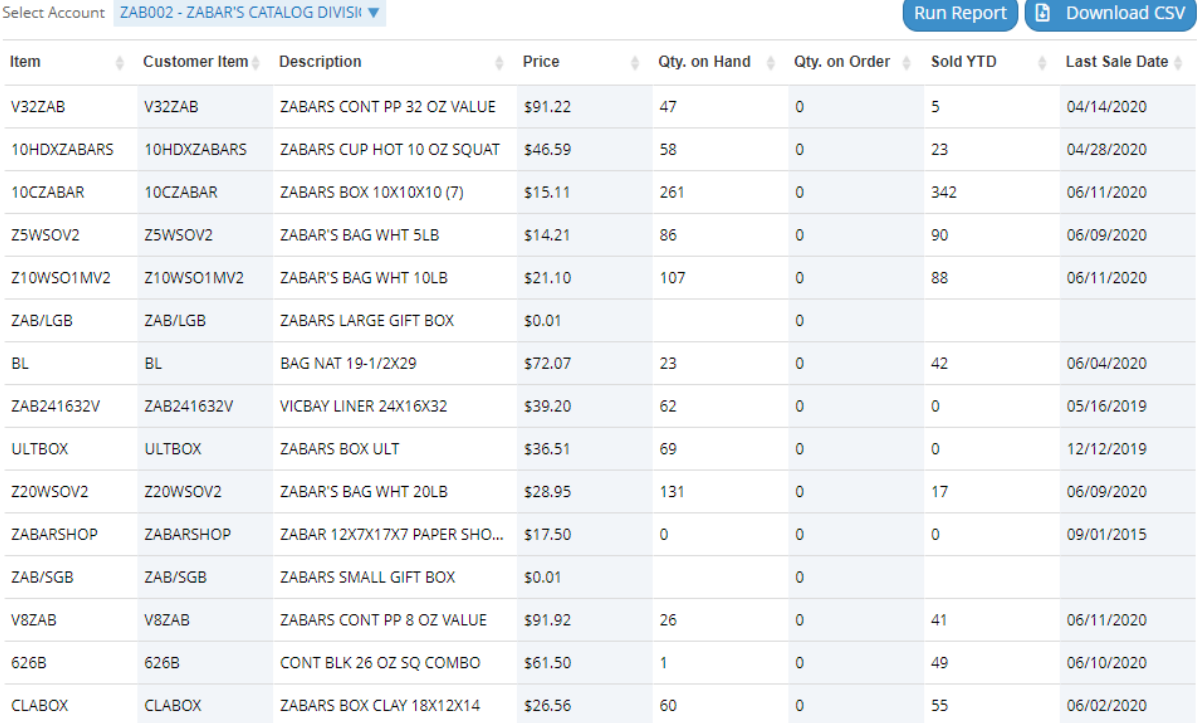

Showing 1 to 15 of 45 entries  $\left| 1 \right| 2 \left| 3 \right|$ 

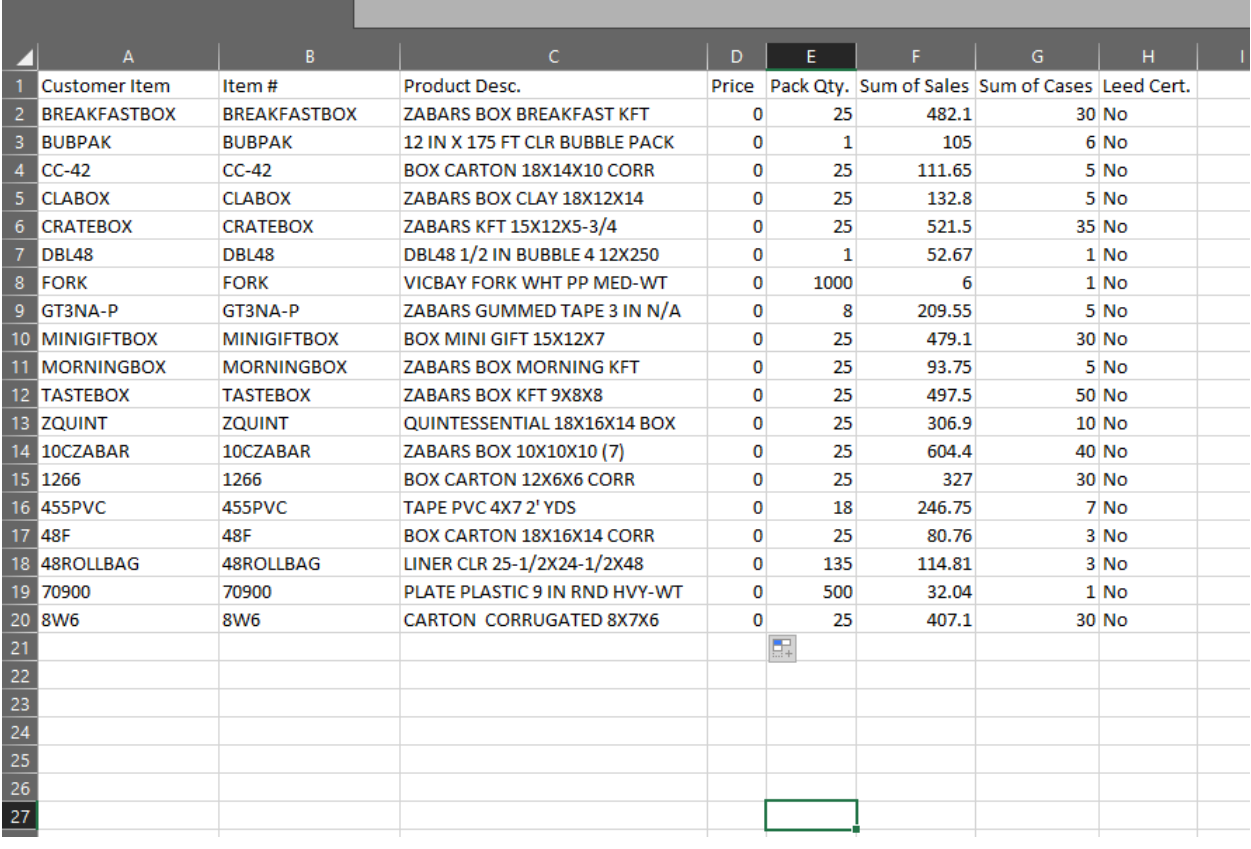

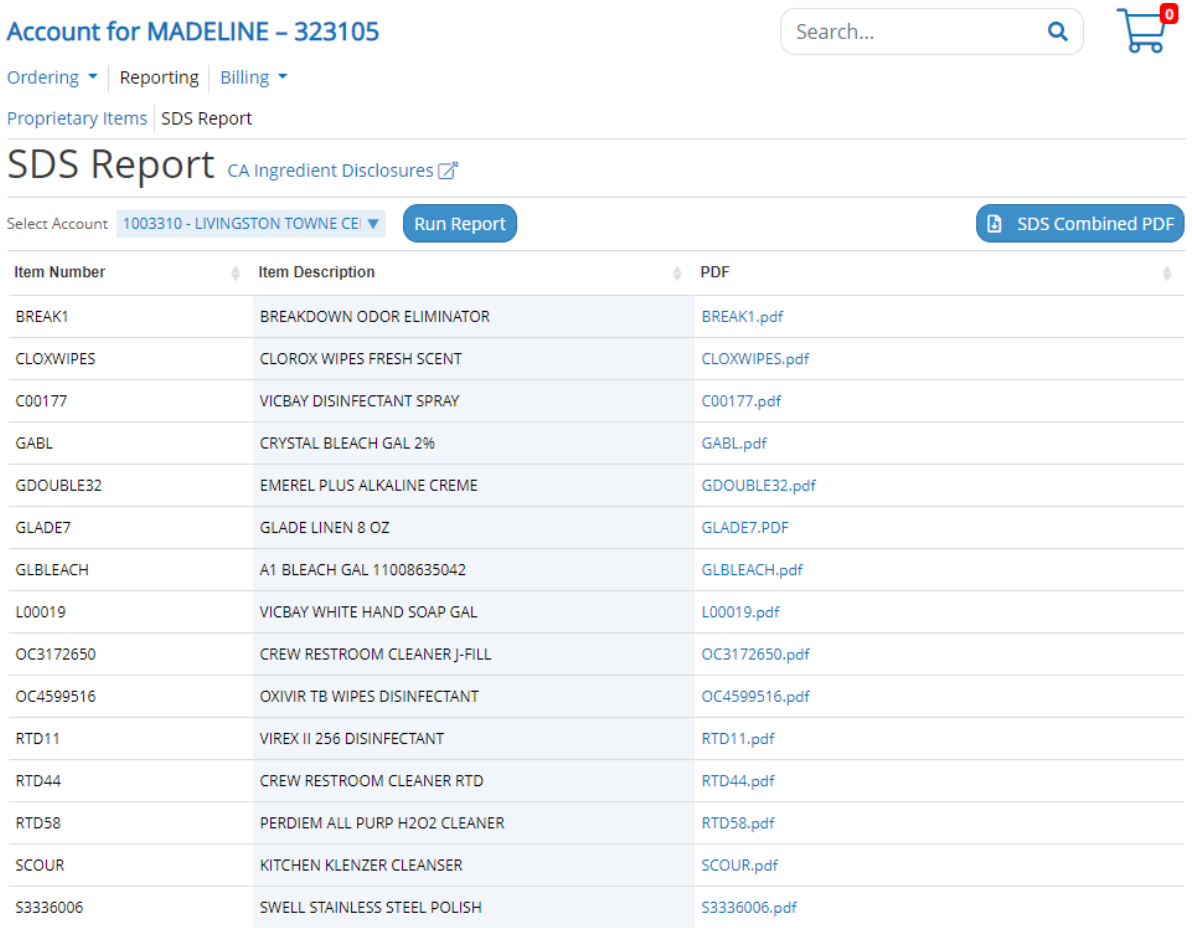

Showing 1 to 15 of 18 entries

 $\left| 1 \right| 2 \right|$ 

**Item Number** 1. BREAK1 2. CLOXWIPES 3. C00177 4. GABL 5. GDOUBLE32 6. GLADE7<br>7. GLBLEACH 8. L00019 9. OC3172650<br>10. OC4599516<br>11. RTD11 11. NID11<br>12. RTD44<br>13. RTD58 14. SCOUR 15. \$3336006 16.100850916 17.3063390 18.90139

#### **SDS Table Of Contents**

Customer 1003310 PLANNED COMPANIES

#### Description

**BREAKDOWN ODOR ELIMINATOR CLOROX WIPES FRESH SCENT VICBAY DISINFECTANT SPRAY CRYSTAL BLEACH GAL 2% EMEREL PLUS ALKALINE CREME GLADE LINEN 8 OZ** A1 BLEACH GAL 11008635042 VICBAY WHITE HAND SOAP GAL CREW RESTROOM CLEANER J-FILL OXIVIR TB WIPES DISINFECTANT<br>VIREX II 256 DISINFECTANT **CREW RESTROOM CLEANER RTD** PERDIEM ALL PURP H2O2 CLEANER KITCHEN KLENZER CLEANSER SWELL STAINLESS STEEL POLISH **OXIVIR 1 DISINFECTANT CLEANER** STRIDE CITRUS NEUTRAL FLOOR WINDEX POWERIZED GLASS CLEANER \*All accounts pictured above, are solely for example purposes. Pricing is not actual.

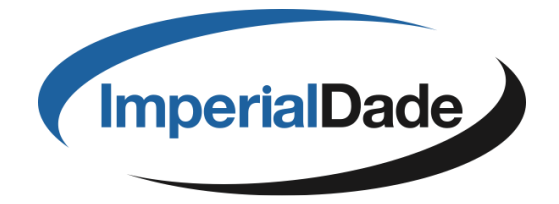